### How to...

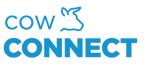

# Add pens

Step 1

Go to https://app.cowconnect.net

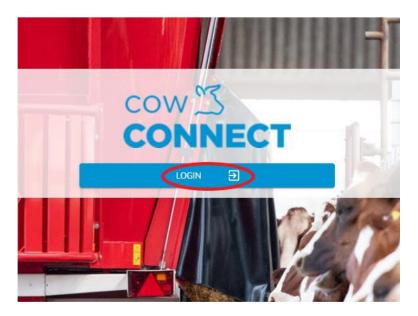

### Step 2

Click "Feed Management" and then go to "Pens"

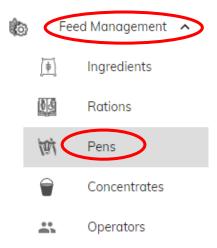

CowConnect Contact Details: <u>www.cowconnect.net</u> <u>sales@cowconnect.net</u> +45 30 74 00 50

#### How to...

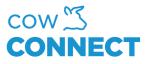

## Step 3

Click "+ New" and the window will show. Type in as much as possible and click "OK".

# New Pen

|                                                          |                      | Туре           |        |    |
|----------------------------------------------------------|----------------------|----------------|--------|----|
| 'en Name                                                 |                      | None           |        | -  |
| umber of Animals                                         |                      | Sub-Type       |        |    |
| I                                                        |                      | None           |        | ~  |
| lixer Wagon Module                                       |                      |                |        |    |
| ow Connect                                               | -                    | Existing Group |        | *  |
| <ul> <li>Allow External</li> <li>Control</li> </ul>      | External ID<br>0     | New Group      |        |    |
| his will allow your other syst                           | ems control this pen |                |        |    |
| <ul> <li>Pen name is r</li> <li>Must choose (</li> </ul> |                      |                |        |    |
|                                                          |                      |                | CANCEL | OK |
|                                                          |                      |                |        |    |

This can be done as many times as needed.

CowConnect Contact Details: <u>www.cowconnect.net</u> <u>sales@cowconnect.net</u> +45 30 74 00 50